## **Temporary License Install**

This install guide is helping those who are installing the software for the first time. You should have been provided an email with a link to download the software and a password to install it. Please download and save the install somewhere accessible. Once downloaded, run the installation and read below:

| Installation                                                                                                    | Password                                                                                                    | ×      |  |  |  |  |  |  |  |  |
|----------------------------------------------------------------------------------------------------|----------------------------------------------------------------------------------------------------|--------|--|--|--|--|--|--|--|--|
| enter a valic<br>enter "DEM<br>Please cont<br><lawsupport< td=""><td colspan="10">his installation is password protected. You must<br/>nter a valid password to install a licensed copy, or<br/>nter "DEMO" to install a demo-only version.<br/>lease contact support at (866) 831-0497 or<br/>lawsupport@lexisnexis.com&gt; if you need a new<br/>assword and are currently under a maintenance</td></lawsupport<> | his installation is password protected. You must<br>nter a valid password to install a licensed copy, or<br>nter "DEMO" to install a demo-only version.<br>lease contact support at (866) 831-0497 or<br>lawsupport@lexisnexis.com> if you need a new<br>assword and are currently under a maintenance |        |  |  |  |  |  |  |  |  |
| agreement.<br>Password:                                                                                                    |                                                                                                    |        |  |  |  |  |  |  |  |  |
|                                                                                                    |                                                                                                    |        |  |  |  |  |  |  |  |  |
|                                                                                                    | Click the OK button to<br>the Cancel to abort the                                                                                                    |        |  |  |  |  |  |  |  |  |
| OK                                                                                                    |                                                                                                    | Cancel |  |  |  |  |  |  |  |  |

A password should have been provided on the same email as the link to download the software. If you do not have a password available, please contact <u>lawsupport@lexisnexis.com</u> and they will provide one for the installation. The password should have been provided with same email in which your temporary license was sent on.

**<u>NOTE</u>:** If "DEMO" is entered, LAW PreDiscovery will run in "demo mode" regardless if a LAW Server Dongle Key is provided. The reinstallation of LAW PreDiscovery must be done with the link provided and the correct password must be entered. This also includes people who want to use the temporary license. If "DEMO" was entered, a reinstall is required.

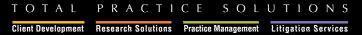

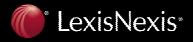

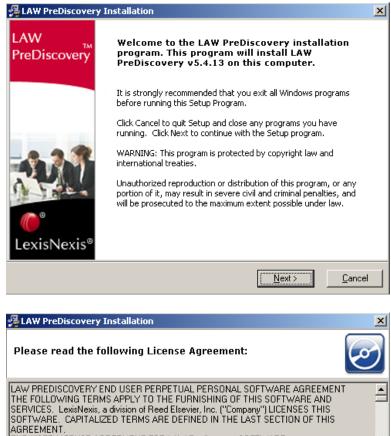

END-USER LICENSE AGREEMENT FOR LAW Prediscovery SOFTWARE. IMPORTANT-READ CAREFULLY: This End-User Personal Software Agreement ("Agreement") is a legal agreement between you (either an individual or a single entity) and Company for the software that accompanies this Agreement, which includes associated media and internet-based services, if any ("Program"). An amendment or addendum to this Agreement may accompany the Software. YOU AGREE TO BE BOUND BY THE TERMS OF THIS Agreement BY INSTALLING, COPYING, OR USING THE SOFTWARE. IF YOU DO NOT AGREE, DO NOT INSTALL, COPY, OR USE THE PROGRAM; YOU MAY RETURN IT TO YOUR PLACE OF PURCHASE FOR A FULL REFUND, IF APPLICABLE. Do you accept all the terms of the preceeding License Agreement? You must accept this agreement in order to continue with the installation.

< <u>B</u>ack

<u>N</u>ext >

<u>C</u>ancel

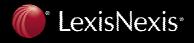

| LAW PreDiscovery Installation                                                                                                    |
|----------------------------------------------------------------------------------------------------|
| Select the components you would like to install:                                                                                                    |
|                                                                                                    |
| ☑ LAW PreDiscovery                                                                                                    |
| ✓ LexisNexis® Image Driver 5.0                                                                                                    |
| Sentinel Server 7.4                                                                                                    |
| NOTE: Do not install the Sentinel Server unless the license key will be hosted<br>on this machine. Please note that the local Sentinel key driver will automatically<br>be installed, regardless of this setting, if LAW is installed. |
|                                                                                                    |
| < <u>B</u> ack <u>N</u> ext > <u>C</u> ancel                                                                                                    |

## **Components Descriptions listed below**

LAW PreDiscovery = Main Application LexisNexis<sup>®</sup> Image Driver 5.0 = Our Tiff printer to convert Electronic discovery to Tiff Sentinel Server 7.4\*\* = For temporary license users, Sentinel Server isn't necessary to install since the internet is how the license will have to register software temporarily.

\*\*Sentinel Server 7.4 is a program which monitors your hardware server dongle key. This program must be installed on the PC that will be hosting the hardware dongle. See the "NOTE:" disclaimer in the above screenshot. If you ever want to install the Sentinel Driver later, it can be done by rerunning this same installation with just the "Sentinel Server 7.4" checked only. Also, when running the installation for the Sentinel Driver, please allow it to configure the Windows Firewall so other PCs can see the PC that is hosting the LAW Server Dongle Key.

| 🔏 LAW PreDiscovery Installation 🛛 🔍                                               |
|-----------------------------------------------------------------------------------|
| Select the Destination Directory:                                                 |
| Please select the directory where the LAW PreDiscovery files are to be installed. |
| Destination Path<br>C:\Program Files\Law50<br>Browse                              |
| < <u>B</u> ack <u>N</u> ext > <u>C</u> ancel                                      |

Please choose a destination path, by default it will install in the following directory listed above. (C:\Program Files\Law50)

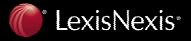

| 冯 LAW PreDiscovery Installation                                                                                                    |                             | ×                         |
|----------------------------------------------------------------------------------------------------|-----------------------------|---------------------------|
| Select Backup Directory:                                                                                                    |                             | S                         |
| Please select the directory where the r                                                                                                    | eplaced files will be copie | d.                        |
| Destination Path<br>C:\Program Files\Law50\BACKUP                                                                                                    |                             | Browse                    |
|                                                                                                    | < <u>B</u> ack              | <u><u>C</u>ancel</u>      |
| AW PreDiscovery Installation                                                                                                    |                             | ×                         |
| Enter the name of the Programs fold                                                                                                    | ler:                        | $\overline{ \mathscr{O}}$ |
| Enter the name of the Programs fold<br>LAW PreDiscovery<br>Accessories<br>Administrative Tools<br>Citrix<br>Core FTP<br>Dataflight<br>EmailStripper<br>GoldMine 6.7 Corporate Edition<br>GoldMine 6.7 Corporate Edition<br>GoldMine 5.0<br>HP<br>LANDesk Management<br>LAW 5.0<br>LAW1si<br>LexisNexis<br>LexisNexis Internal PPP | Jer:                        |                           |

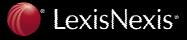

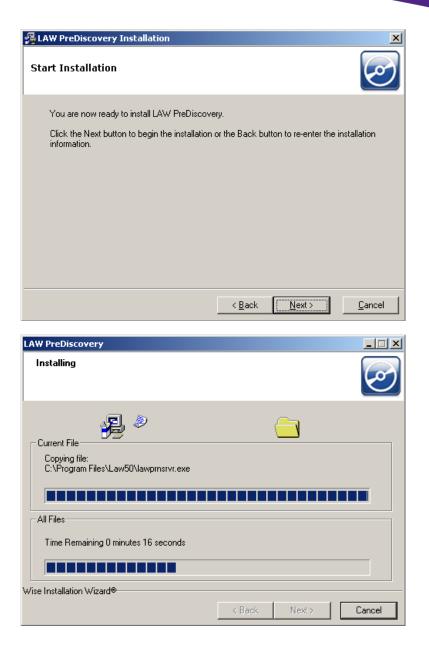

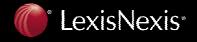

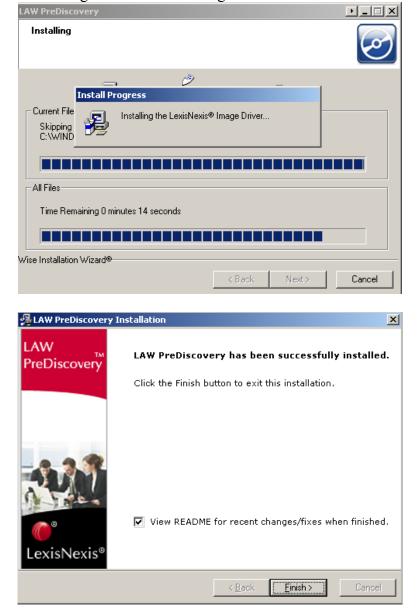

The installer is now installing the LexisNexis Image Driver<sup>®</sup>.

It is recommended that you view the README to find out all the New Features, Modifications and Bug Fixes that were included in the recently installed release.

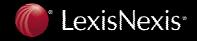

Please reboot you PC if prompted to ensure LAW PreDiscovery completes the installation properly.

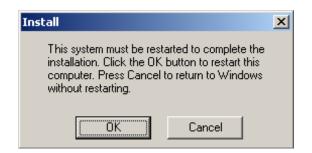

After the machine has been rebooted and the software installed, please reference the email that has provided the temporary license. The serial number provided should look something like this:

[License] Serial=ABCDEFGH123456

To activate a temporary full license, place the temporary license from the email you received in the law50.ini file in same folder as the LAW50.exe (C:\Program Files\Law50\ by default). If this file does not exist, create it with any text file editor (i.e. Notepad).

This screenshot below is how the serial number should be placed in the law50.ini file. Once the serial number is in there, save the file and exit it.

| 📕 la        | aw50.i       | ini - Note      | epad         |   |    |   |    |   |   |   |             |   |   |      |   |   |   |   |   |   |  |  |   |   |   |   |   |   |   |   |     |   |  |   |   |   |   |   |   |  |  |  |  |  |  |  |  |  |  |  | - |  | l | 2 | ×        | ( | ١ |  |
|-------------|--------------|-----------------|--------------|---|----|---|----|---|---|---|-------------|---|---|------|---|---|---|---|---|---|--|--|---|---|---|---|---|---|---|---|-----|---|--|---|---|---|---|---|---|--|--|--|--|--|--|--|--|--|--|--|---|--|---|---|----------|---|---|--|
| Eile        | <u>E</u> dit | F <u>o</u> rmat | <u>V</u> iew |   |    |   |    |   |   |   |             |   |   |      |   |   |   | ļ | ļ | ŀ |  |  | 1 | 6 | 2 | ļ | F | ) | 1 |   |     |   |  |   |   |   |   |   |   |  |  |  |  |  |  |  |  |  |  |  |   |  |   |   |          |   |   |  |
| Ūs<br>  [Li | cen          | dak=0           |              | 3 | SI | 3 | SI | Ì | ) | • | <b>&gt;</b> | • | ÷ | <br> | i | ł | ł | ŀ |   |   |  |  | 1 |   | 1 | I |   |   |   | > | 1.4 | 3 |  | 4 | 1 | į | 5 | 5 | : |  |  |  |  |  |  |  |  |  |  |  |   |  |   |   | <u> </u> | - |   |  |

**NOTE:** You must include [License] within the law50.ini file or LAW PreDiscovery will not launch properly and give you full functionality as it has been designed.

After the PC has been rebooted, launch the LAW PreDiscovery icon. You will be prompted with the following box to 'Set the hostname of the server that has the LAW PreDiscovery license key on it'.

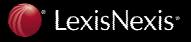

| C | hange License Server                                                               |
|---|------------------------------------------------------------------------------------|
|   | Set the hostname of the server that has the LAW<br>PreDiscovery license key on it. |
|   |                                                                                    |
|   | OK Cancel                                                                          |

You should not enter anything in here as you do not have a license key; just hit Cancel. Please ensure you are connected to the internet when using the temporary license as LAW continuously checks the validity of the license. To verify all licenses are being used, click in the menu Help>About LAW>Licenses.

Feel free to contact <u>lawsupport@lexisnexis.com</u> in case this guide was not helpful.

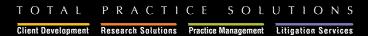

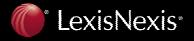